### LIGNES DE TEMPS GUIDEBOOK

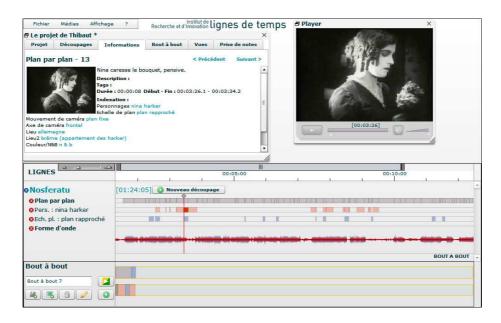

## 1. Navigation within *Lignes de temps*

- If you downloaded the version with *Nosferatu* of F.W. Murnau, the movie is played by default. You can watch the movie on the screen on the right by clicking on the Play button. To import a movie into your project, use the menu File -> Import a new media. If you already have a description of the media (.iri file), use the menu File -> Open a description .iri to see the media in Lignes de temps.
- Clicking on a ligne de temps segment enables you to access to the precise corresponding event of the movie.
- In the window of *Lignes de temps* with the name of your project (top left; titled by default "Projet sans nom"), you may access to many functions via the following tabs:
  - o « Project » enables to enter some information about your work (title, author, description).
  - o « Cuttings » gives access to film's descriptions (narrative sequences, shot by shot, sound...), to proposed views (camera positions, characters, places...), and to your own segmentations. Clicking on one criteria allows to visualize it in a timeline. The "new cutting" button creates a new empty timeline. You can define as many cuttings as you wish on a media.
  - o «Informations » gives contextual information on the last clicked element: media's title, timeline's title, segment. The "previous" and "next" buttons enable to jump for a segment to another.

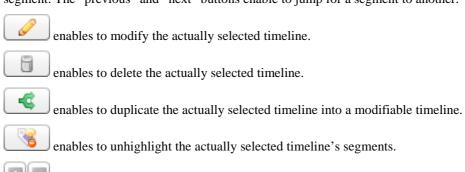

enables to unhighlight all timelines's segments.

enables to display/hier the following buttons.

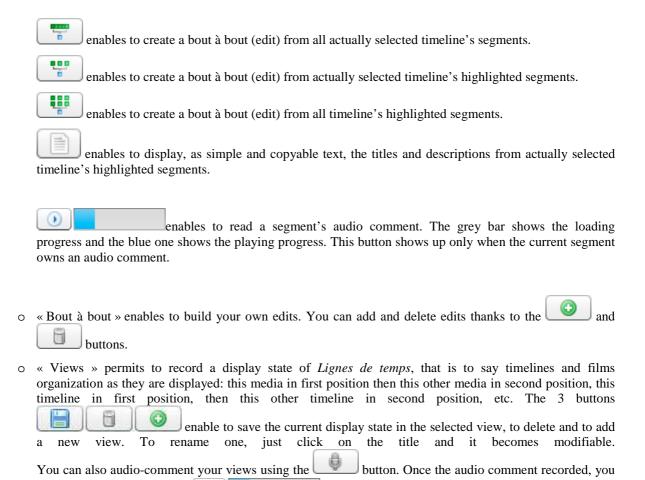

o « Note taking » enables to write comments on the fly. See the « Note taking » part for more information.

one shows the playing progress. The audio recording process is fully explained in the "audio comment"

The grey bar shows the loading progress and the blue

• You can use the zoom on the lignes de temps with the button and with the horizontal lift.

# 2. Save projects

part.

can read it using the buttons

- To create a new project, you just have to click in the up left menu « File », « New project ».
- Then, in the "Project" tab, you can confer a title on your project and describe it.
- To save your work, just click the menu File -> Save your project in... or Save your project as.... and define a file on your computer.
- IMPORTANT: double-click on a file project does not open it, even if you defined *Lignes de temps* as the default program. To open a project file, start *Lignes de temps* and click on File -> Open a project (.ldt) in the top left menu.

## 3. Cuttings and segments

The function « New cutting » enables to create a new ligne de temps (timeline) in which you can define the movie features you want to comment. You can define your own ligne de temps:

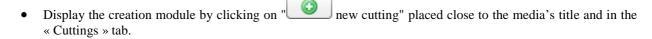

• You can create sequences by drag and drop of other timelines segments in the creation module, or by creating your own segments. To do so, you have to position your cursor at the beginning of the chosen event and to click on \_\_\_\_\_\_. Then, place your cursor at the end of the same event and click again on \_\_\_\_\_\_\_; a segment is automatically created. Then, you can give a title and comment to your segment in the «Informations » tab. You can also add a simple mark at a precise moment by placing it at this moment and by clicking on \_\_\_\_\_\_.

- Modify the segment's colour by clicking on it and then the button
- Delete a segment by using the button
- Give a title to your ligne de temps (at the left of the line) and describe it in the window with the name of your project.
- Leave the edit mode and add your cutting with the button on the top-left of your cutting's title.
- Take up your work on a ligne de temps by using the button on the left.
- You can hide lines by using the button. To redisplay lines, use the "Cuttings" / "List" tabs in the informations window and click on the title of the line you want to see.

## 4. Note taking

The feature « Note taking » enables to annotate a media without creating new timeline, new segments and new descriptions. It enables to write a comment while the media is being played, and then to create a personal timeline from these notes.

- Click on the « Note taking » tab.
- Place the cursor at the moment where you want to start the note taking. Click on « Start note-taking ». Playing starts and you can write your first comment.
- When you want to write another comment, click on « Put a separator » or use the keyboard shortcut « Shift + Enter ». A new text field is created and you can write the following second comment.
- When the note-taking is over, click on « Create a cutting from these notes ». A new timeline is created and you can modify it.
- ATTENTION: no note-taking is saved as long as you did not create a cutting from these notes and you did not save your work.

# 5. Bout à bout (rough-cut edit)

This function enables to perform your own edits.

- Click on the "Bout à bout" tab or on the button down right to open the editing interface.
- Drag and drop the segments you want to use in the lines, a visual mark helps you to know where your segment will be dragged.
- Add intertitles with the button and pictures with the button.
- You can make a parallel montage of two videos by using the second rough-cut line.
- Launch your edit by clicking on the button \_\_\_\_\_\_. You can thus watch simultaneously both montages.

- By clicking on \_\_\_\_\_, you can modify the segment's parameters : length, in/out timecode, texte...

## 6. Import a new media

- To import a new media, click on the top-left menu « File » -> « Import... ». You will be able to select a file with avi-mpg-mov-flv format for video and mp3 for audio. Once the informations (title, author, date, description) are filled, click on « Run import ». The file will be imported in Lignes de temps. This step can take more or less time, function of your computer speed and of the media file size.
- The import step is not totally stable. It is a complex operation which transcodes video, generates a shot by shot and a waveform. Import can bug without warning the user. To limit these problems, the file names and pathes have to be as simple as possible. For example, a path like « C:/My Documents/My Vidéos/My vidéo.avi » is not good. A path like « C:/videos/my\_video.avi » is needed. These advices are valid on MAC and PC. You have to avoid the following characters: accentuated characters, space, ¢, #, &, %, !, \*, (), [], |, {}, ...; @,...
- N.B.: warning, recent video codec H.264 and MP4 can not be imported. They generate bugs the user is aware of and let Lignes de temps running indefinitely. MPEG 1 and 2 and Divx run correctly.

#### 7. Add an audio comment

You can add an audio comment to a segment or for a view. Lignes de temps is now able to record your microphone and generate a mp3 audio file. The generated file is located in "path/to/YourProjectFile\_resources/".

To begin the recording, click on the button located in the « Cutting » / « Marks and segments » tabs. The following window is displayed:

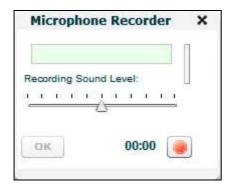

The "Recording sound level" enables to set the microphone volume. The button begins the recording. During the recording, the blue frame gives you a feedback on the recorded sound level, for example button stops the recording. The OK button validates and allocates the audio comment to the segment or the view. Once saved, you can listen to your comment thanks to the buttons. The grey bar shows the loading progress and the blue one shows the playing progress.

## 8. Keyboard shortcuts

| <b>→</b>            | Access to the following segment of a ligne de temps                               |
|---------------------|-----------------------------------------------------------------------------------|
| ←                   | Access to the previous segment of a ligne de temps                                |
| Space               | Play / Pause in the media player                                                  |
| Ctrl/Command + S    | Save the project (display the project file's content in case of bug)              |
| Shift û + T         | Displays all the project's tags                                                   |
| +                   | Higher zoom                                                                       |
| -                   | Lower zoom                                                                        |
| Shift û + Space     | Open or close a segment                                                           |
| Shift û + M         | Add a simple mark                                                                 |
| Shift û + X         | Split segment                                                                     |
| Shift û + Del/Suppr | Effacer le segment sélectionné                                                    |
| Shift û + E         | Add the cutting (close the personal timeline module)                              |
| Shift û + L         | The selected segment gets the tags from the marks between its in and out timecode |

## 9. Add a language

Lignes de temps is a multilanguage software. English and french are available by default but we can add other use the free tool GETTEXT for the languages. Lignes detemps internationalisation (http://www.gnu.org/software/gettext/). Several software exist to generate the .mo file loaded by Lignes de temps: Poedit (http://www.poedit.net/), GetText Editor (http://www.gted.org/), etc. A request on the Internet enables to find easily available tools on different platforms PC, MAC and Linux. Here are the steps to add a language:

- 1. The « messages.po » file gives all the characters strings meant to be translated. You will find it in the folder [installation folder of *Lignes de temps*]/pkg/i18n/
- 2. In this folder, create a folder with the ISO 639-1 (http://fr.wikipedia.org/wiki/Liste\_des\_codes\_ISO\_639-1) code of the added language, for example « **de** » for german ou « **ja** » for japonese.
- 3. Thanks to your gettext tool, generate the « messages.mo » file and put it in your language folder. The path will be for example pkg/i18n/**de/message.mo** ou pkg/i18n/**ja/message.mo**.
- 4. Then, update the XML file indicating to *Lignes de temps* the available languages. The path to this file is pkg/i18n/lang.xml. Just add a new line based on the present ones. For example: <iri>

5. Restart Lignes de temps. The new language appears in the list at the first screen.

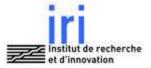